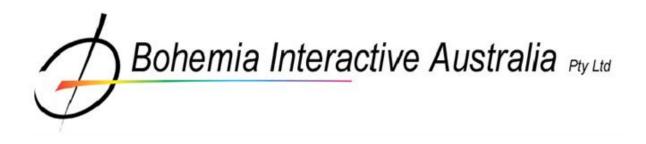

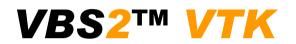

Administrator Manual

1.03

# **Table of Contents**

| 1. Installation                                                                                                    |
|----------------------------------------------------------------------------------------------------|
| 1.1 System Requirements       3         1.2 Pre Installation       3         1.3 Armed Assault       5         1.4 Installing       6 |
| 2. HASP Authentication Keys9                                                                                                    |
| 2.1 Single License USB Key9<br>2.2 Network License USB Key9                                                                           |
| 3. Program Execution10                                                                                                    |
| 3.1 Starting VBS210                                                                                                    |
| 4. Menu Options13                                                                                                    |
| 4.1 Training Menu13<br>4.2 Networking Menu14                                                                                          |
| 5. Mission Editor19                                                                                                    |
| 6. After Action Review (AAR)20                                                                                                    |
| 6.1 Recording an AAR file20<br>6.2 AAR Playback21                                                                                     |
| 7. Library Menu25                                                                                                    |
| 8. Options Menu26                                                                                                    |
| 8.1 Video Options268.2 Audio Options288.3 Difficulty Settings288.4 Controls31                                                         |
| 9. Dedicated Server Reference                                                                                                    |
| 10. Troubleshooting guide                                                                                                    |
| 11. Command Line Options                                                                                                    |
| 12. Appendix 1 – VBS2 Controls42                                                                                                    |
| 13. Appendix 2 - Command Menu44                                                                                                    |
| 14. Appendix 3 - Support45                                                                                                    |

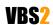

# 1. Installation

This section of the manual is designed for Network Administrators with a high level of PC literacy and is solely concerned with the installation and administration of VBS2. For a comprehensive guide on user interaction within the simulator please refer to the "User manual". This manual covers administration of both VBS2 and VBS2 Lite.

# **1.1 System Requirements**

Before installation, ensure your machine(s) meet the minimum system requirements. For optimum performance VBS2 should be run under the recommended specifications.

#### Minimum

| CPU           | 2 GHz                                                                                                    |
|---------------|----------------------------------------------------------------------------------------------------|
| RAM           | 1 GB                                                                                                    |
| Video Card    | Pixel Shader 2 compliant video card with at least 256MB of RAM (GeForce 6700GT or equiv).<br>If PhysX is required then a GeForce 8-Series or higher card is needed. |
| Free HD space | 7 GB                                                                                                    |
| Free USB slot | 1                                                                                                    |
| Software      | Windows XP or 2000 and DirectX 9                                                                                                    |

## Recommended

| CPU           | 3 GHz                                                                                                    |
|---------------|----------------------------------------------------------------------------------------------------|
| RAM           | 2 GB                                                                                                    |
| Video Card    | Pixel Shader 3 compliant video card with at least 512MB of RAM (GeForce 8800GT or equiv updated with GeForce Release 178 drivers or later for PhysX support) |
| Free HD space | 14 GB                                                                                                    |
| Free USB slot | 1                                                                                                    |
| Software      | Windows XP or 2000 and DirectX 9                                                                                                    |

# 1.2 Pre Installation

Before installing the VBS2 software ensure you have the following peripherals and cables.

# 1.2.1 HASP USB License Key

VBS2 uses HASP USB keys for license verification. These may be either single-user or network USB keys. (The colour-coded USB keys are explained further in the section ""HASP Authentication Keys " on page 9".) Aladdin HASP USB drivers will be installed automatically as part of the VBS2 installation. **Do not insert the USB key until after VBS2 (and therefore the HASP drivers) have been installed.** 

VBS2 Lite Only: VBS2 Lite does not require a HASP USB key.

# VBS<mark>2</mark>

#### VBS2<sup>™</sup> Admin Manual

 $\ensuremath{\mathbb{C}}$  2008 Bohemia Interactive Australia Pty. Ltd., All rights reserved.

Image 1-1: Inserting a USB license key into a spare slot

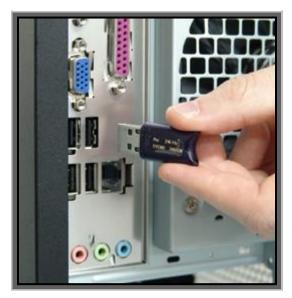

### 1.2.2 Network Cable

If you are running a network verify your network cables are securely plugged into all stations. A Windows local area network is required if you wish to run VBS2 in-multi user mode. It is recommended that all firewalls are disabled (to prevent interference with VBS2 network traffic).

Image 1-2: An audible "click" is heard when the Network Cable is inserted correctly

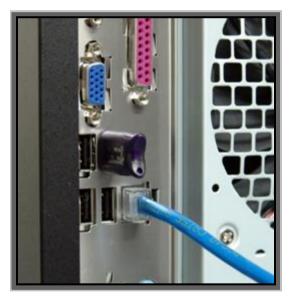

#### 1.2.3 Audio

If you are using headsets, ensure they are plugged correctly into the proper ports. Generally the Pink socket is for Audio In (microphone), and the Green socket is for Audio out (earphones or speakers).

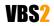

Image 1-3: Headphones add immersion by providing stereo sound and voice-over IP capability

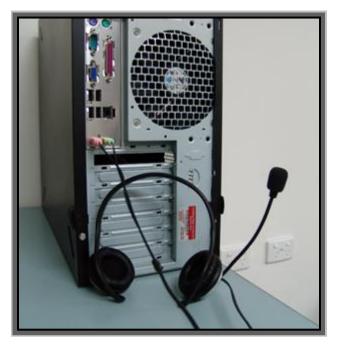

# 1.3 Armed Assault

Be aware that Bohemia Interactive has developed two products based upon the same engine. For serious users there is VBS2 (a training and analytical tool), whilst the entertainment market has Armed Assault (a computer game). There are similarities between the two, but each product has been tailored to their specific intended audience. The VBS2 installation includes both VBS2 and Armed Assault units and vehicles.

Armed Assault Add-ons consist of a range of additional US Army BLUEFOR and Eastern European OPFOR unit and vehicle representations. Armed Assault units and vehicles may not be as realistic as VBS2 content and 'player color' will not be visible for Armed Assault units. Only VBS2 units and vehicles will have NATO standard military symbols and only VBS2 vehicles will have working indicators.

Armed Assault units and vehicles are easily identified by the text (Game) in front of their name in the Mission Editor.

#### 1.3.1 Installing Armed Assault Community Add-Ons

There exist numerous sites on the Internet that publish free add-ons (new content such as weapons, vehicles and units) for Armed Assault. A listing of such sites is maintained in the BIS community wiki:

#### http://community.bistudio.com/wiki/News Websites

All Armed Assault add-ons are compatible with VBS2. Add-ons come in the form of 'pbo' files (files that have a .pbo extension). To install Armed Assault community add-ons place the pbo files into the <VBS2 installation>\ca\addons folder. **Do not** place Armed Assault add-on pbo files in any other location.

VBS2 add-ons (generally provided by BIA) are placed in the <VBS2 installation>\vbs2\addons folder.

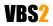

#### VBS2<sup>™</sup> Admin Manual

 ${\ensuremath{\mathbb C}}$  2008 Bohemia Interactive Australia Pty. Ltd., All rights reserved.

**VBS2 Lite Only:** VBS2 Lite does not support the use of community add-ons. Contact Bohemia Interactive if you wish to use 3rd-party add-ons with VBS2 Lite as they must be specially configured.

### Important:

1. BIA does not support community add-ons, and community add-ons may corrupt your VBS2 installation. If you are experiencing technical difficulties BIA support staff will ask if you are running community add-ons, and ask you to remove them prior to providing assistance.

2. Please read and adhere to end-user license agreements (EULAs) packaged with community addons.

## 1.4 Installing

### 1.4.1 Setup Wizard

- Insert the VBS2 installation disc into your DVD drive (the installation will not run from a CD drive).
- Click Start on the taskbar, then My Computer.
- Double click on your DVD drive icon to browse the contents of the VBS2 DVD.
- Double click on VBS2\_Setup.exe and follow the on-screen instructions.

The Setup wizard will be launched and step you through the installation process. After the installation of the core is complete, you will be shown the Aladdin HASP drivers installation notification; you do not need to do anything as the drivers will automatically install (simply click "Ok" when notified).

The installation will also automatically install the latest version of Microsoft DirectX. The DirectX setup process will only replace obsolete files, so if you already have 9.0c on your machine no change will occur. DirectX is an official Microsoft product so for more information visit:

http://www.microsoft.com/windows/directx/

When the VBS2 Setup wizard is complete you will observe the following screen:

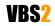

#### Image 1-4: Installation complete notification

| VBS2 Setup |                                           |
|------------|-------------------------------------------|
|            | Completing the VBS2 Setup<br>Wizard       |
|            | VBS2 has been installed on your computer. |
|            | Click Finish to close this wizard.        |
|            | View Readme (Important!)                  |
|            | Click here to visit the VBS2 webpage.     |
|            | <pre>seck Einish Cancel</pre>             |

OpenAL sound drivers will also be copied to the VBS2 installation directory during Installation.

OpenAL is a cross-platform 3D audio API appropriate for use within game engines and many other types of audio applications. OpenAL drivers are installed as part of the VBS2 package to enhance the audio experience.

For more information please visit: http://www.openal.org/

#### **1.4.2 Manual Installation**

It is possible to install VBS2 without running the installation program on every computer.

- Install VBS2 on one computer using the DVD(s) provided.
- Once the installation is complete copy the entire VBS2 folder to other computers.
- On the installation DVD, run 'Drivers\Install\_VBS2\_drivers\_latest.exe' on each computer that will be running VBS2. Install\_VBS2\_drivers\_latest.exe is a standalone application and requires no other files or folders from the DVD.

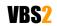

Image 1-5: Run Install\_VBS2\_drivers\_latest.exe on all computers if you install VBS2 manually

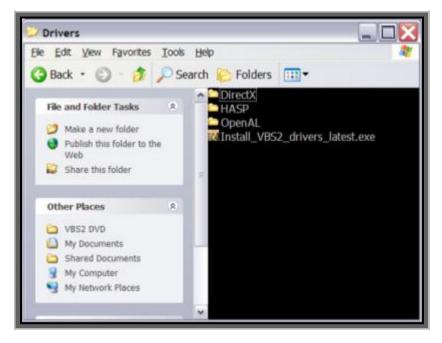

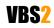

 $\odot$  2008 Bohemia Interactive Australia Pty. Ltd., All rights reserved.

# 2. HASP Authentication Keys

The process of starting VBS2 will depend on the type of license you have purchased. If you are using VBS2 Lite please skip straight to ""Program Execution" on page 10" below.

# 2.1 Single License USB Key

If you have been provided with a **blue** or **purple** (not time-limited), or **black** (time-limited) USB key, insert the USB key into the computer you want to operate VBS2. Go to ""Program Execution" on page 10"

# 2.2 Network License USB Key

If you have been provided with a **red** USB key, insert the USB key into a computer where VBS2 has been previously installed. The computer should be on a Windows network connected to the other workstations that will be running VBS2 (preferably with no firewalls operating).

You now need to execute the HASP license manager on the computer where you inserted the USB key:

- Click Start
- Point to Programs
- Point to Bohemia Interactive
- Point to VBS2
- Point to HASP
- Click on HASP Network License Manager

The License Manager will coordinate VBS2 licenses as different computers on the network start VBS2. Only one license manager (and therefore one network USB key) is required per network.

Now go to ""Program Execution" on page 10"

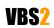

# 3. Program Execution

# 3.1 Starting VBS2

After initializing the USB key you are ready to execute the program.

- Click Start.
- Point to Programs.
- Point to Bohemia Interactive.
- Point to VBS2 and then click the appropriate shortcut. (User version is VBS2 User and Administrator version is VBS2 Admin, note that VBS2 Lite does not offer separate Admin and User modes).

## 3.1.1 Admin and User Modes

VBS2 can be started in either admin or user mode. Admin mode allows full access to video, audio and difficulty settings and has a more advanced player setup interface. To start VBS2 in admin mode the command line argument –admin is required (or run the VBS Administrator shortcut). For a full list of command line options, please refer to "Command Line Options" on page 39.

When VBS2 is started in 'user mode', the player is prohibited from changing video, audio and difficulty settings. The player login screen is also modified - players will be expected to enter an identification number and nickname rather than register using the player login screen that is available to administrators (see "Administrator Login" on page 11). The identification number is used as a key for saving configuration settings, player data, and custom control settings. The nickname sets the in-game player name (how the user is identified in-game).

Player color allows each participant to set the color for their in-game armband, which can be used for easier in-game identification. Each member of a squad might be a different color, for example.

The most important distinction between user and admin mode is that the Real Time Editor (RTE) is only available if VBS2 is started in admin mode. In user mode the Command and Control (C2) editor is available instead.

User profiles are stored in <My Documents>\VBS2 on the computer where VBS2 is run. Configuration settings are stored on a per-user basis (including custom key controls). It is therefore very important that users (especially trainees) use the same identification number each time they use VBS2 (as previous settings will have been saved).

VBS2 Lite Only: VBS2 Lite always starts in Admin mode.

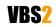

Image 1-6: VBS2 Main Menu screen in Admin mode

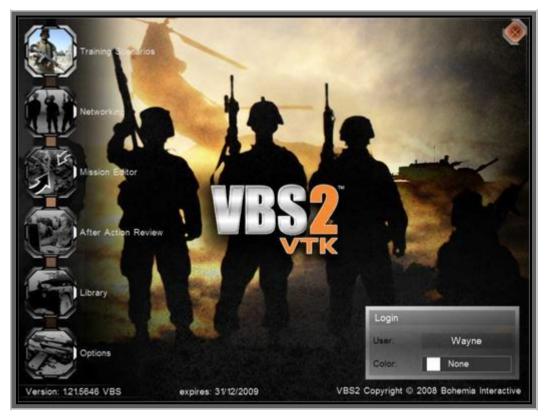

### 3.1.2 Administrator Login

When logging in as an administrator the process of setting up player details is more complicated. The two 'service number' and 'nickname' boxes will be replaced with a single 'User' button. Click on the name shown to move into the player profiles screen.

Important: Deleting a profile will also remove all associated saved games and custom created missions assigned to the "deleted" profile.

You may edit user profiles by selecting a name in the profiles list and clicking "Edit". The edit player screen will appear:

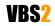

Image 1-7: The user profile screen accessible when in admin mode

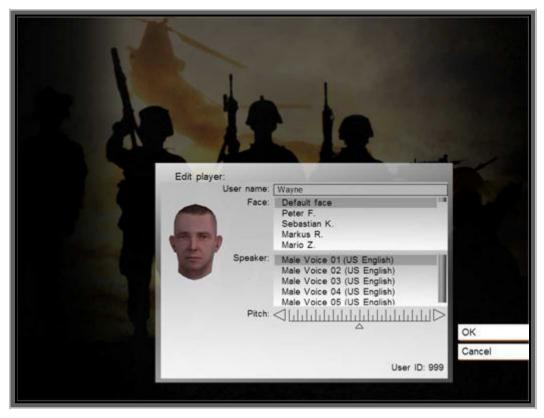

Either creating a new profile or editing an existing one will give the same available options ie change name, select face, select speaker, and select pitch.

"Speaker" is the voice selection that will be audible whenever the character issues a command or comments in game, pitch affects how that voice sounds.

Important: The concept behind admin and user mode is to prevent users from changing key configuration settings and speed up the process of getting a scenario started (without users playing around with what their in-game face might look like or whether or not they wear sunglasses).

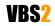

# 4. Menu Options

The large icons running vertically down the left hand area of the screen are your main menu options. The top right corner icon, representing an "X" has a similar function to the windows "X", as it terminates the program. Unlike the windows version however, pressing the "X" icon in VBS2 will terminate the program immediately without any further warnings or options.

# 4.1 Training Menu

Enter the single participant training area by selected the "Training" icon with a single-click of your Left Mouse Button (LMB).

Immediately after selecting this option you will be brought to the training menu and be presented with the following screen.

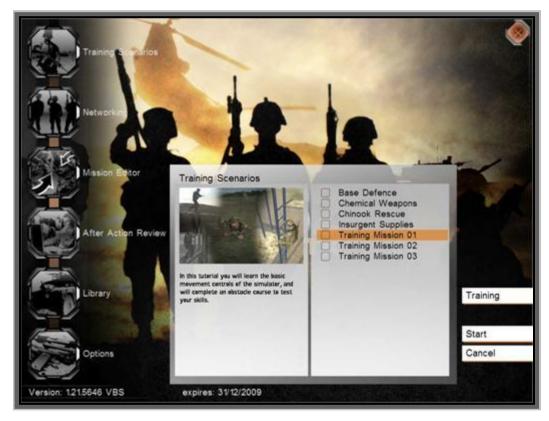

Image 1-8: Select single player missions via the training screen

Depending on your version of VBS2 you will be presented with a number of tutorials missions as shown above. To engage these tutorial missions simply select the mission with your LMB so the text is highlighted by orange shading and then select "Start" from the right hand panel.

After a short time of loading you will be presented with a briefing screen for the training mission. Here you will be given your mission objectives, mission parameters and any other important information required to complete the objectives.

Once you are ready to enter the simulation, click on the "Start" button with your LMB.

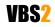

# 4.2 Networking Menu

Enter the multi-participant training area by selected the "Networking" icon with a single-click of your Left Mouse Button (LMB).

Immediately after selecting this option you will be taken to the networking session browser and be presented with the following screen. You will be able to join or host a session.

Image 1-9: Host a network session

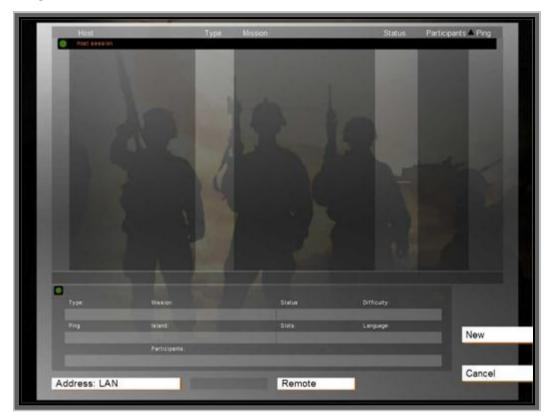

## 4.2.1 Sorting

Filters at the top of the session list allow you to sort the sessions using a different property. Clicking any of these, for example "Host", will sort the sessions by this property in ascending order. Pressing it again will sort them in descending order instead.

## 4.2.2 Session browser titles

- (Far left column) Whether the session is password protected or not
- (Host) Host name
- (Type) Type of mission
- (Status) Status of the server (i.e. creating session, debriefing, in game etc.)
- (Participants) Number of players currently in the session / maximum amount of players for this session
- (Ping) A measurement of the quality of your connection to this host, measured in milliseconds

   the lower the better

#### 4.2.3 Passwords

Session passwords are deactivated in VBS2.

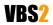

#### VBS2<sup>™</sup> Admin Manual

 $\odot$  2008 Bohemia Interactive Australia Pty. Ltd., All rights reserved.

### 4.2.4 IP Address of Host

By default, your browser is set to search for sessions on the LAN. If you want to specifically define which IP address VBS2 should connect to (perhaps you are starting a session over a WAN such as the Internet), press the "Remote" button once. When you are presented with the "Host IP Address" screen (below), enter the IP address of the session you want to connect to and click on "OK". As a consequence, the "Address: LAN" button (back on the sessions browser, see Image 1-9 above) will be changed to your IP address. The default port for VBS2 is 2302 but this may be changed as required.

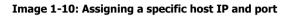

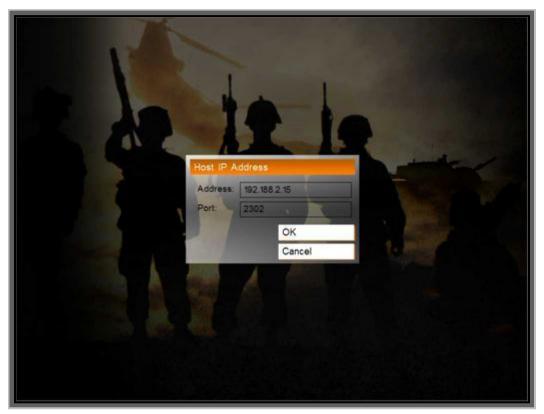

## 4.2.5 Hosting a session

To host a new session you can press "New" or double-click "Host Session" in the session browser (see Image 1-9 above). You will then be given the option to select a map and a mission that corresponds to the selected map. You have now started a non-dedicated VBS2 server.

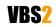

Image 1-11: Select your map and mission, or create your own mission using the Editor

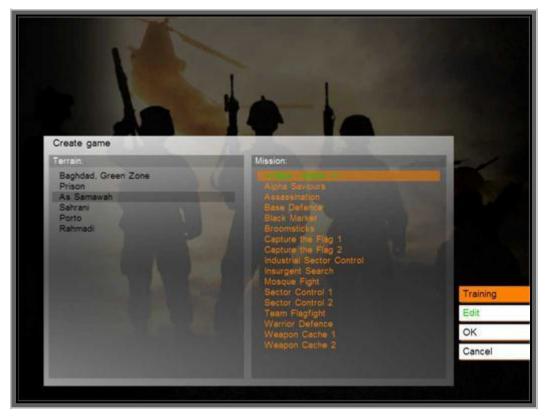

On the server mission selection screen the following options are available:

- Start an existing VBS2 network scenario
   Click on a terrain area, click on a mission name and press "OK".
- Create a new network scenario in the editor
   Click on a terrain area, click on "<< New Editor >>" and press "OK". (See the Editor Manual for more information).
- Edit an existing scenario in the editor
   Click on a terrain area, click on a green colored mission name and press "Edit". (See the Editor Manual for more information).

Note that yellow colored missions are those that have been 'Exported to Network Scenarios' from the Mission Editor and they cannot be edited. This export function is designed for dedicated servers which do not allow mission editing from the server mission selection screen.

• Create or edit a wizard mission

This function is presently disabled in VBS2.

VBS2 Lite Only: Note that VBS2 Lite may have a limited number of players allowed.

## 4.2.6 Networking Lobby

Once a mission is selected you will be taken to the networking lobby screen where unit selection is made for the scenario and player roles are allocated.

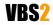

#### VBS2<sup>™</sup> Admin Manual

 $\ensuremath{\mathbb{C}}$  2008 Bohemia Interactive Australia Pty. Ltd., All rights reserved.

#### Image 1-12: The networking lobby

| Mission: Alsta Serieure<br>Terrain: As Serawah<br>Description: Brave section must provide support                                                                                                    | ter an anti-valued section | Server Settings     |
|----------------------------------------------------------------------------------------------------|----------------------------|---------------------|
| Side<br>Viator<br>Roles for West<br>5-1A-3<br>Better wave / Constant<br>All<br>Mitman<br>Al<br>Mitman<br>Al |                            | OK           Cancel |

The four rectangular, colored icons listed under the title "Side" display the total number of human BLUFOR, OPFOR, Civilian and Resistance units that may be involved in the mission.

Directly underneath the side bar is the unit role designation area. Listed here are all of the units available in the particular mission ("Officer, group leader", "Rifleman – M16A4" etc). As participants are allocated to roles their names will appear under the unit roles.

If human players are not allocated to a playable slot then that unit will be controlled in game by artificial intelligence (AI), but this may be disabled by clicking the following button:

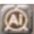

(note that you may disable all AI roles by clicking on this same button at the top of the screen)

Participants names depicted in red in the pool have not yet been assigned a role. Those with a yellow name have picked a role, but have not yet confirmed their readiness. Participants whom are ready and waiting for the session to begin are shown in green. Pressing "OK" launches the session.

## 4.2.7 Assigning roles

Assign players to roles by left-click and dragging their names from the "Pool" to an available role. Alternatively you may left click a name, and then left-click the role you want to assign that player to.

By default the session host can assign any player to any role, while individual players may only assign their own role. If the session host assigns a role to a player, then that player will be 'locked' into the allocated slot.

Note the following button allows you (as the server) to prevent any additional players from joining your session:

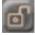

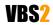

When ready, click with LMB on the "OK" box in the far right hand screen and after loading you will be sent to either the multi-participant briefing screen or directly into the multi-participant session.

You are now hosting a networked session of VBS2.

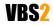

This button opens the mission editing interface. Please refer to the "VBS2 VTK Editor Manual" as this subject is quite comprehensive.

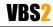

# 6. After Action Review (AAR)

The VBS2 AAR (After-Action Review) provides a comprehensive recording and playback capability, suitable for either training or analysis. The VBS2 recorder collates a wide range of data, from individual participant movements and actions through to collective measures of effectiveness (MOE). Within the realm of military training, after-action review via the VBS2 playback system facilitates evaluation of participant decisions and actions, extending the utility of VBS2 as a training tool.

VBS2 Lite Only: The AAR is not available in VBS2 Lite.

# 6.1 Recording an AAR file

The AAR can only be started once a multi participant network session is in progress. Recording is started and stopped from within the Real Time Editor (RTE) interface. The RTE is only accessible on computers that are running in admin mode. To access the RTE, press the Esc key and then select 'Real Time Editor' (see the image on the below),

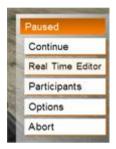

or simply press the 'M' key. Image 1-13 below describes AAR functions accessible from within the RTE interface.

AAR recording can be started and stopped from any RTE station on the network.

At the top right hand corner there is a circular button next to a timer display:

O 00:00:00

This button starts and stops recording in the AAR. Once pressed the button and timer change from grey to red and the circular "record" button is replaced with a square "stop" button:

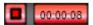

The scenario is now being recorded to the hard drive of the server. You can start and stop recording multiple times within the same scenario.

#### 6.1.1 Bookmarking Events

Bookmarks are used by an Administrator to record when specific events occur in a mission. Bookmarks can be added at any time when AAR recording is active. The bookmark panel is shown in Image 1-13 below. To add a new bookmark, click on the 'Add Bookmark' button, enter details and then click "OK". You may also delete bookmarks as required.

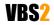

#### VBS2<sup>™</sup> Admin Manual

Image 1-13: AAR functions accessible in the RTE

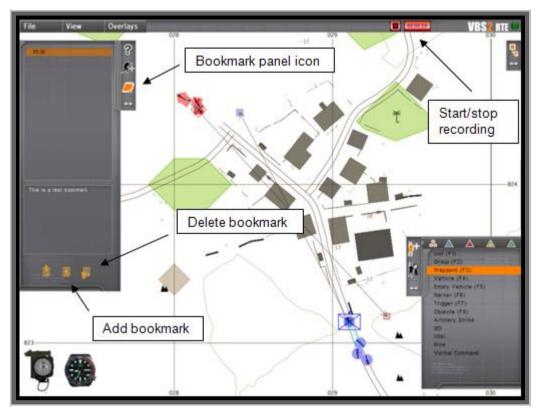

### 6.1.2 Saving your AAR file

Once the red "stop" button is pressed a save dialog box is displayed. Enter an appropriate name for the AAR recording and click "OK". If you exit the mission without saving the AAR file will automatically be saved as "[<date>] LastMission".

AAR files are saved in <My Documents>\VBS2\AAR on the server. They can be copied and replayed on any installation of VBS2 (user or administrator).

## 6.2 AAR Playback

To view your recorded AAR file, navigate back to the main menu and select the menu option "After Action Review". You will be presented with Image 1-14 below.

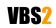

#### Image 1-14: The AAR selection screen

| and the second                |                                                                                                    |                |
|-------------------------------|----------------------------------------------------------------------------------------------------|----------------|
| Servers:                      | Server files                                                                                                    | Download       |
|                               |                                                                                                    | Cancel         |
|                               |                                                                                                    | Progress       |
|                               |                                                                                                    |                |
| After Action Review           |                                                                                                    | Sale and       |
| Terran                        | Mission:                                                                                                    | and the second |
| Baghdad, Green Zone<br>Prison | [2008_11_5_10_27] aar session 1                                                                                                    |                |
| As Samawah                    |                                                                                                    | 100            |
| Sahrani<br>Porto              |                                                                                                    |                |
| Rahmadi                       |                                                                                                    |                |
|                               |                                                                                                    |                |
|                               |                                                                                                    |                |
|                               |                                                                                                    |                |
|                               |                                                                                                    |                |
|                               | and the second second se | ок             |
|                               |                                                                                                    | Cancel         |
|                               |                                                                                                    |                |
|                               |                                                                                                    |                |

The top part of the window displays a list of available servers and their respective after-action review files. The bottom part of the window list after-action review files that are held on the local machine.

To download an AAR file from a server, click on the server name, click on the server file and then click "Download". The mission will be transferred to the local AAR list in the bottom part of the window.

To start an AAR playback, select it in the "Mission" window and click "OK". Once the AAR loads you will be presented with the AAR playback interface as shown in Image 1-15 below.

Identify the following components of the interface:

#### 6.2.1 Menu Toolbar

A windows-style menu bar is visible along the top of the interface (File, View). Left-click on menu items to bring up a sub-menu, and left click again to select sub-menu items.

#### 6.2.2 Tools Panel

On the left is a tools panel that presents information (help text, statistics) and also allows you to access bookmarks that have been saved in the AAR. Change the visible panel by clicking on the icons on the right of window.

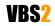

#### Image 1-15: The AAR playback screen

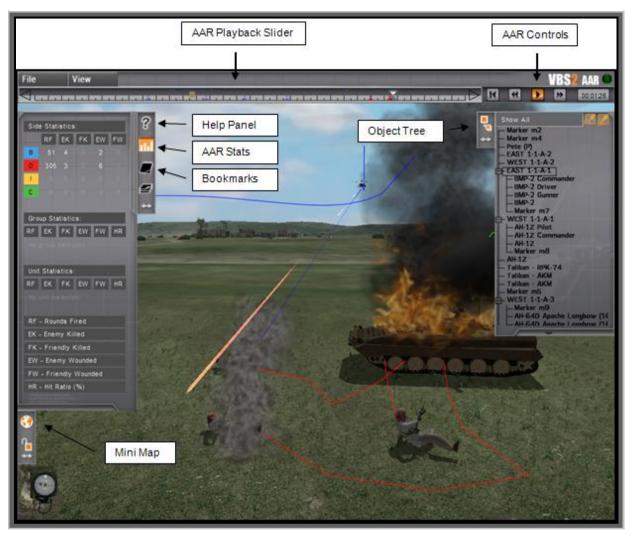

## 6.2.3 Editor Object Tree

The panel on the top right contains the Editor Object Tree. This displays the various editor objects that are currently active in the AAR.

#### 6.2.4 AAR Playback Toolbar

The slider and four buttons under the menu bar comprise the 'AAR Playback Toolbar'.

Much like any playback system you will note "play", "forward", "reverse" and "return to start" buttons in the top right corner. Along the top is a play progress meter bar that allows you to move time forward and back within the AAR playback. Holding down the slider bar icon with your LMB will allow you to move time forward and back.

To start playing the AAR, click the icon with your LMB.

### 6.2.5 Using the AAR Interface

The AAR interface in VBS2 is very similar to the Offline Mission Editor and Real Time Editor interfaces (see the Editor Manual for a complete description). Use the help panel for a reminder of the various shortcut keys available.

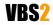

#### VBS2<sup>™</sup> Admin Manual

 $\ensuremath{\mathbb{C}}$  2008 Bohemia Interactive Australia Pty. Ltd., All rights reserved.

### 6.2.6 2D/3D View Window

The background of the interface contains either a 2D map or a 3D view of the terrain area that is loaded. Press the M key to switch between 2D and 3D view.

### 6.2.7 Navigating around the virtual environment

In 2D map mode you can zoom in/out using the mouse wheel, and 'drag' the map by holding down the right hand mouse button and moving the mouse.

In 3D camera mode you can move the camera using the W, A, S and D keys and you can change the camera's direction by holding down the right hand mouse button and moving the mouse. Q and Z changes the camera's altitude. In 3D view, you can use the I key to hide/unhide the user interface to clear up the screen.

At any time you can lock the camera onto the currently selected object, or the object the mouse pointer is currently over, by pressing the L key. Press the L key again to return to free camera mode.

### 6.2.8 Exiting the AAR

To exit the AAR press the Esc key or click on "File" and then "Exit"

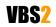

The library gives the user a chance to familiarise themselves with various weapons and vehicles found in the simulator. Rather than an online slideshow, it is an interactive experience where the user is able to try the weapons and vehicles in mini-simulations.

This component is fully described in the VBS2 VTK Users Manual.

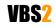

# 8. Options Menu

This menu selection allows you (as an administrator) to change the default controls, audio and video settings and also the difficulty settings. The user is only able to change the default controls as all other options are locked.

# 8.1 Video Options

To access the Video options click "Options" in the main menu and then "Video Options". Initially you are presented with the basic video settings; to show all settings (including advanced), select "Advanced". Following is an explanation of the available options settings.

- Quality preference selection of preset default options for balanced performance depending on your system's capabilities (note: this influences all other settings that you can adjust individually)
- **Terrain Distance** This is the visible "view" distance in meters. Higher view distances are useful for training roles such as Forward Observers and Forward Air Controllers but can have a negative impact on system performance. This is limited to 10km by default, for higher ranges see below.
- **Resolution** select the optimal screen resolution for your system. Generally a higher resolution equates to a sharper image, but it can negatively affect your system performance.
- **Aspect ratio** select one from a number of possible Aspect Ratios to suit your hardware.
- **Refresh** choose the best refresh rate for your screen (only refresh rates suitable for your monitor will be shown).
- Brightness use the slider to vary the overall brightness.
- **Gamma correction** similar to brightness, with a more significant effect.
- **Terrain Detail** the higher the terrain detail, the more subdivisions each terrain square will have. This results in smoother and more natural terrain. Higher settings have a more negative impact on system performance.
- **Objects detail** sets the overall quality of object models, so with a lower setting you may see lower Levels of Detail for objects.
- **Texture detail** the overall quality of textures in the game. A lower setting may cause blurrier textures but can be useful if your video card does not have a large amount of memory.
- Shading detail affects all of the special shading techniques used in the game.
- **Postprocess effects** turning on/off the depth of field blur. The depth of field blur simulates how the human eye focuses more sharply on the objects it looks at directly and blurs those in the background.
- **Anisotropic filtering** a method of enhancing the quality of textures on surfaces that are far away and on a small angle to the camera. Improves visual quality for a small performance hit.
- **Shadow detail** detailed shadows can make a scene come alive, but also demand a lot from your hardware. If you experience performance issues, try lowering this option. Disabling it entirely can be useful on lower-end systems.

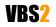

### VBS2<sup>™</sup> Admin Manual

- **Antialiasing** this technique tries to minimize aliasing (jagged edges) caused by showing high-resolution content at lower resolutions. Using anti-aliasing can significantly degrade performance on some systems.
- **Blood** affects the amount of blood visible in game, high, low or disabled.
- **Object Draw Distance** distance at which objects may come into view. This slider allows an administrator to specify a much greater object drawing distance. Previously objects further than 3km from the camera viewpoint were not drawn, but this new slider allows this draw distance to be modified.

Image 1-16: Video Options

| Display:<br>Brightness<br>Semma correction: | English<br>Very high<br>4971<br>4971<br>4971<br>4971<br>4971<br>19<br>10<br>10<br>10 | Resolution:<br>640×480×32<br>800×600×32<br>1024×788×32<br>1280×720×32<br>1280×960×32<br>1280×960×32<br>1280×1024×32<br>1440×900×32<br>1660×900×32<br>1680×1050×32<br>1360×765×32 | Aspect ratio:<br>4:3 - Normal<br>16:9 - Wide<br>16:10 - Wide<br>5:4 - TFT Screen<br>12:3 - Triple Head | Refresh rate:<br>60 Hz<br>70 Hz<br>75 Hz |         |
|---------------------------------------------|--------------------------------------------------------------------------------------|----------------------------------------------------------------------------------------------------|----------------------------------------------------------------------------------------------------|------------------------------------------|---------|
| Advanced Settings                           | -                                                                                    |                                                                                                    |                                                                                                    | _                                        | Basic   |
| Terrain detail                              | Nor                                                                                  | mal Ar                                                                                                    | iestropic filtering.                                                                                   | Normal                                   | Default |
| Objects detail                              | Nor                                                                                  | mal si                                                                                                    | adow detail.                                                                                           | Normal                                   |         |
| Texture detail                              | Nor                                                                                  | mal A                                                                                                    | Calibring                                                                                              | Normal                                   | OK      |
|                                             |                                                                                      |                                                                                                    | bod                                                                                                    | Low                                      | Cancel  |
| Shading Setail                              | High                                                                                 | J Di                                                                                                    | 200                                                                                                    |                                          |         |

**Note:** If you are experiencing poor graphics performance, there could be a problem with your video card accepting the Shader 3 model video drivers. By placing the switch variable –sm2 in the command line properties of your VBS2 shortcut, you will force VBS2 to use the previous version of Shader model drivers. This should assist older video cards to render the graphics engine. i.e. {C:\program\_files\Bohemia\_Interactive\VBS2\VBS2.exe –sm2}

#### 8.1.1 Terrain distance over 10km:

Note: Advanced Users only: This may make VBS2 less stable due to the greater demand on system performance so use with care.

Terrain distance may now also be increased to up to 20km (previously the maximum was 10km) by editing the vbs2.cfg file. This file can usually be found at c:\documents and settings\admin\my documents\vbs2\vbs2.cfg. Edit the file by adding the following parameter and value:

MaxViewDistance=20000.000000;

Save the file and restart VBS2, now within Options/Viedo Options Terrain Distance can be raised to 20km.

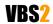

#### VBS2<sup>™</sup> Admin Manual

 ${\ensuremath{\mathbb C}}$  2008 Bohemia Interactive Australia Pty. Ltd., All rights reserved.

### 8.1.2 Windowed Mode

VBS2 can be run in a window, in addition to full screen. This is especially useful for scenario designers and when external applications such as those related to DIS/HLA activities also need to be regularly monitored.

To run VBS2 in windowed mode, simply create a shortcut to the VBS2.exe executable file, right click on the shortcut icon, select "Properties", and in the "Target" field add the following code :

-window

Preconfigured shortcuts are available through the windows Start Menu for VBS2 Administrator (Windowed) and VBS2 User (Windowed) modes.

Note : Some users may be familiar with the VBS1 extensions "-x=n -y=n" for manually setting the window resolution in the shortcut. That method has been deprecated and is no longer functioning in VBS2. This is due to the more robust display definitions available in VBS2.

To set the window display resolution, you will need to edit the following file :C:\Documents and Settings\<USERNAME>\My Documents\VBS2\vbs2.cfg

You will need to change the winW/winH and winDefW/winDefH properties to manually set the display resolution. The W pairs refer to the X orientation, or the width of the window. The H pairs refer to the Y orientation, or the height. An example would be as follows :

winW=1024; winH=768; winDefW=1024; winDefH=768;

Note that you can not change the window resolution from within VBS2, you must manually edit the values. You can however select an Aspect Ratio from the default lists in the VBS2 Video Options. For non-standard aspect ratios, you will need to configure them in the appropriate user's vbs2profile file

## 8.2 Audio Options

- Effects the volume of general sound effects, like weapon reports, explosions and engine noises.
- Radio the volume of radio chatter.
- **Music** the volume of in-simulation music if applicable.
- **Hardware Acceleration** toggle hardware accelerated sounds on and off (disabled acceleration is the most compatible setting but may mean lower performance and quality of sound).
- **EAX** enable or disable advanced spatial audio effects.

## 8.3 Difficulty Settings

Two difficulty modes are available within VBS2, Training and Realistic. The difficulty menu allows you to fine-tune most of their settings to suit the type of training desired.

In the list of settings there are three columns, the setting description, toggle for Training and toggle for Realistic.

Note: In a multiplayer game, the difficulty settings of the host apply to all players in that session.

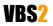

#### VBS2<sup>™</sup> Admin Manual

 ${\ensuremath{\mathbb C}}$  2008 Bohemia Interactive Australia Pty. Ltd., All rights reserved.

#### Image 1-17: Tailoring difficulty settings

| Constant of the                |                       |          |      |     |
|--------------------------------|-----------------------|----------|------|-----|
| Difference B-                  |                       |          |      |     |
| Difficulty                     | Cedet                 | Veteran  | - 10 |     |
| Extended armor                 | Disabled              | Disabled |      |     |
| Friendly TAG                   | Enabled               | Enabled  |      |     |
| Enemy TAG                      | Disabled              | Disabled |      |     |
| Extended HUD info              | Enabled               | Enabled  |      |     |
| Permanent extended HUD info    | Enabled               | Enabled  |      |     |
| HUD waypoints info             | Enabled               | Enabled  |      |     |
| HUD waypoints info permanently | Enabled               | Enabled  |      |     |
| Enemy units:                   | Novice                |          | 100  |     |
|                                | Normal                | Normal   |      |     |
| Friendly units:                | Novice                | Novice   | 10   |     |
|                                | Normal                | Normal   |      | Def |
|                                |                       |          | - 1  |     |
|                                |                       | _        |      | Ж   |
|                                |                       |          |      | Can |
| Subtries enabled               | Radio subdities enabl | et .     |      |     |
|                                |                       |          |      |     |

- **Extended Armor** The enabling of this option simulates the addition of extra armor plates to armored vehicles. This allows the vehicle to sustain more damage before total destruction.
- **Friendly TAG** When Enabled, will show the health and name of the Avatar as your crosshairs point at the entity. The information disappears after the crosshairs leave the target.
- **Enemy TAG** When Enabled, will show the health and name of the Avatar as your crosshairs point at the entity. The information disappears after the crosshairs leave the target.
- **Extended HUD info** Enabled, provides information on the location of the enemy forces. This is provided by an indicator arrow and an estimated distance to target. This information is available from all friendly sources and appears automatically on your screen.
- **Permanent Extended HUD info** shows extended HUD info persistently, rather than fading in and out.
- HUD Waypoints info Waypoints are shown "floating" above their location with an icon and distance indicator.
- **HUD Waypoints info permanently** The next waypoint is persistently shown, rather than fading in and out.
- Auto Report When enabled, your character will automatically 'radio' reports without prompting based on AI calculations of detection probability
- Extended Map info Enabled will provide known friendly/hostile units that will be dynamically displayed on the 2D map.
- **Weapon CrossHair** Enables or Disables the 'crosshair' visible without looking through the sights. Its purpose is to give an approximation of where the weapon barrel is pointing.
- **Auto Guide AT** When enabled, allows guided missiles to be treated as "fire and forget". Generally reporting a 100% hit probability.

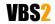

#### VBS2<sup>™</sup> Admin Manual

- **Clock Indicator** When enabled, this indicator provides a 'Clock method' of target indication. i.e. The clock will be displayed with "Enemy at 3 o'clock". It only appears when an enemy is located. Disable setting removes this feature and no target indication is given by the AI.
- **3rd Person View** Enables or Disables the ability to adopt a 3<sup>rd</sup> person view port while using the Avatar in the game.
- **Rifle Bullet Tracers** Allows tracers to be used in battle. Disable setting will deny the "lighting of the tracer" ammunition although the tracer ammunition can still be fired.
- Super AI When Enabled offers a greater intelligence to the AI. The AI will perform with a higher degree of cunning and awareness. Disabled returns the AI to the normal difficulty setting allocated by the scenario designer.
- **Auto Aim** Assists aiming by softly locking your weapon cursor on a target as you pass your cursor over the target, firing during the lock, distinguised by a change in colour from white to dark red, ensures a direct hit on the target.
- Unlimited saves Save single player mission unlimited times.
- **Death Messages** When disabled, VBS2 will not display 'death quotes' on your screen.
- Network Stats This setting enables or disables the network statistics display accessible by players during a network session.
- Show VOIP ID Shows VOIP ID
- **Seagull Respawn** This setting toggles between a dead player respawning as a seagull above the battle field, or receiving the "You are dead" message on a black background.
- Use Game Map instead of C2 interface When enabled, VBS2 will use the old-style 'Armed Assault' game map instead of the new C2 Interface.
- AI voices When disabled, all AI voice radio traffic will cease.
- Analog Throttle When enabled, requires the user to set the required speed via a successive key presses of the throttle key. When the desired speed is attained, the user ceases to press the key and the vehicle will maintain that set speed until the user stipulates a new speed.
- **3D Soldiers names** When disabled, removes the health bar and name field from above the soldiers on your team.
- Unlimited Fuel When disabled, the vehicle will adopt normal fuel usage rates and will
  eventually require refueling from an external source. Enabled, allocates limitless fuel to the
  avatar.
- **Simple Helicopter Model** When enabled, the flight model of the helicopter becomes less reliant on the users flying skills. The helicopter is extremely easy to fly and will not crash into the ground. Speed and Elevation are controlled by single key presses on the keyboard and don't require to be held down.
- **Helicopter follow contour** When enabled, this will force the helicopter to follow the contours of the ground, adopting a 'tactical flying' attitude. It will gain/decrease altitude according to the lay of the land.
- **Show Grenade Trajectory** When enabled, shows the approximate trajectory line for the throwing of grenades and 40mm grenade launcher.
- **Suppression of Player** When enabled, the player will be effectively suppressed by incoming fire. The player will notice a 'white out' flashing of the screen, momentarily loosing focus on the current FOV.

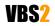

#### VBS2<sup>™</sup> Admin Manual

 $\ensuremath{\mathbb{C}}$  2008 Bohemia Interactive Australia Pty. Ltd., All rights reserved.

- Realistic Fatigue When enabled, the stress applied to the body through factors such as weight being carried, wounds, length of time in battle, directly affect the Morale setting of an Avatar.
- **Morale Simulation** Turns the morale system on or off. The two following settings are ignored if disable is selected.
- **Strong Morale** Morale has a stronger impact on AI skills. Disabled equates to moral having less of an effect on AI conduct in battle.
- Long Term Morale When enabled, a units morale is judged over 60 seconds, instead of second by second adjudication. This tends to smooth and slow the effects of morale in both positive (slower to feel morale drop) and negative ways (slower to recover skill).
- Friendly Surrender Blufor will surrender if conditions are met.(If you are playing Blufor then this means your side)
- **Enemy Surrender** Opfor will surrender if conditions are met. (If you are playing Opfor then this means your side)
- **Hide UI** Removes unit info resources from the screen such as: Health Bar, Fuel Bar, Weapon Type, Radar, Weapon Cursor etc. Server will force these settings on all clients in MP.
- **Enemy/Friendly units** AI settings can be adjusted to the desired intelligence level of both friendly and enemy AI units.
- **Subtitles** The subtitle settings enable or disable in-game main subtitles as well as in-game radio message subtitles.

# 8.4 Controls

The controls section allows the user to view and/or modify the default controls of VBS2. Control options are saved on a per-user basis.

To enter this area, first select the Options menu icon on the main menu, then using your LMB select the Controls icon (depicted by a graphic of mouse and keyboard). The controls screen will then be displayed showing the default controls of the simulator.

This list can be **filtered** by selecting "All controls" at the top of your screen. This opens a drop down menu with various filter options (as per the below diagram).

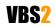

Image 1-18: Filtering the control choices by category

| Controls                |                                       |                                                                                                    | Contractor in the local division of the local division of the loca |
|-------------------------|---------------------------------------|----------------------------------------------------------------------------------------------------|----------------------------------------------------------------------------------------------------|
| Configure controls:     |                                       | a second second s | 100 M                                                                                                    |
| Show:                   | All con                               |                                                                                                    | 1000                                                                                                    |
| Move forward            | All con                               |                                                                                                    |                                                                                                    |
| Move back               | Infantry controls<br>Vehicle controls |                                                                                                    |                                                                                                    |
| Strafe left             | Aircraft controls                     |                                                                                                    |                                                                                                    |
| Strafe right            | Buldozer controls                     |                                                                                                    |                                                                                                    |
| Up<br>Go prone          | "Page Up"<br>"Page Down"              |                                                                                                    |                                                                                                    |
| Fast forward            | "Right Ctrl+W"                        |                                                                                                    |                                                                                                    |
| Slow forward            |                                       |                                                                                                    |                                                                                                    |
| Turn left<br>Turn right |                                       |                                                                                                    |                                                                                                    |
| Evasive forward         | "2xW"                                 |                                                                                                    |                                                                                                    |
| Evasive left            | "2xQ"                                 |                                                                                                    |                                                                                                    |
| Controler options       |                                       | Mouse sensitivity:                                                                                                    |                                                                                                    |
| Y Axis                  | Bormai                                | X Axis: \Lulululululu                                                                                                    | L⊥I⊳ Defau                                                                                                    |
| Joystick:               | Enabled                               | Y Axis:                                                                                                    |                                                                                                    |
| Other                   |                                       | the state of the state of the state                                                                                                    | OK                                                                                                    |
| Floating zone:          | ana ana lana ana lami                 | ليا بابدا بايرا بابا بابا                                                                                                    | LID Cance                                                                                                    |

To **change** a control, click on the action you would like to modify and another screen will be displayed showing the keyboard/mouse controls that are currently associated with the action on the left side of the screen. On the right side is a list of all available keyboard/mouse controls that you are able to use to reconfigure the action.

To **remove** a control, select the current option in the left hand menu and select "delete" from the bottom of the screen (repeat if more than option is listed).

To **add** a new control, press the key or mouse key you wish to use and this will then appear in the left hand menu as the new mapped control. Alternatively, you can drag a control selection from the right hand menu by selecting the option and holding down the LMB whilst moving it to the left hand menu.

If you wish to revert back to the default controls of VBS2 at any time select the "Default" option.

You are also able to **adjust** mouse sensitivity, floating zone and axis or enable/disable your preferred controller (Joystick, steering Wheel etc). It is recommended to leave these values in their default settings.

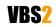

Image 1-19: Preparing to reconfigure the "Move Forward" action

| Configure action: Move t | rward     |                                                                                                    |       |
|--------------------------|-----------|----------------------------------------------------------------------------------------------------|-------|
| WUP                      |           | Prim. Mouse Btn.<br>2x Prim. Mouse Btn.<br>Left Ctrl<br>Mouse left<br>Mouse right<br>Mouse down<br>Mouse down<br>Mouse wheel up<br>Mouse wheel up<br>Mouse wheel down<br>TrackIR Rot Down<br>TrackIR Rot Down<br>TrackIR HT<br>TrackIR +rZ<br>TrackIR +rZ<br>TrackIR +tY<br>TrackIR +tY<br>TrackIR Rot Up<br>TrackIR Rot Right<br>TrackIR -rZ<br>TrackIR Right<br>TrackIR Right<br>TrackIR -tY | Defau |
| Previous Delete          | Undo Next |                                                                                                    |       |
| CTITION CTITIO           |           |                                                                                                    | OK    |

# 8.4.1 Supported peripherals

VBS2 inherently supports head tracking via TrackIR, and display on multiple screens via TripleHead2Go.

### Image 1-20: VBS2 supports TrackIR4\_Pro and TripleHead2Go products

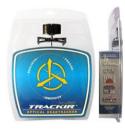

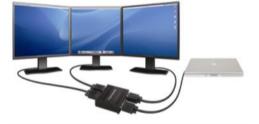

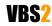

# 9. Dedicated Server Reference

The previous section discussed starting a non-dedicated server within VBS2. A non-dedicated server is one that is started through the Networking main menu button. This section provides an overview of using a dedicated server. For more information visit:

### http://community.bistudio.com/wiki/ArmA: Dedicated Server

A dedicated server is a server that is started in Windows rather than through VBS2. Dedicated servers typically perform better under load because they have no in-game interface. VBS2 clients can 'log in' to the dedicated server as required to configure settings, commence or end a scenario etc.

To start a dedicated server selected the 'VBS2 Dedicated Server' option from within the VBS2 section of the Windows Start Menu.

Once a dedicated server has been created it will be visible on the session menu (accessible by clicking on Networking on the Main Menu) by all computers on the Windows network. Clients can now join the dedicated server using the usual method (click on the dedicated server in the server list, and click "Join").

The minimum system requirements for a dedicated server are a 2 GHz machine with 512 MB of RAM.

The main differences between a non-dedicated and dedicated server are:

- 1. You cannot edit a network scenario if using a dedicated server (the "<< New Editor >>" option is not available on the mission listing).
- You can only execute scenarios that reside in the <VBS2 Installation>\MPMissions on the server. You need to 'Export to Network Scenarios' on the server from the Offline Mission Editor or manually copy scenario folders to this location in Windows.
- 3. The network administrator must use server commands (see below) to change the state of the server (restart the mission, start a new mission etc).

Note: it is now possible to record an AAR on a dedicated server.

#### 9.0.1 Command-line Options

The following command line options are available for dedicated servers. To add command line options right-click on the 'VBS2 Dedicated Server' shortcut and add additional options to the target box.

| -config= <filename></filename>                | server configuration file                                           |
|-----------------------------------------------|---------------------------------------------------------------------|
| -mod= <path1;path2;pathn></path1;path2;pathn> | mods directories (bin and dta subdirectories are searched in)       |
| -netlog                                       | Command to record traffic from the game server in BI format         |
| -port= <number></number>                      | select port                                                         |
| -world                                        | Start another default terrain area                                  |
| -sm2                                          | Use Shader Model 2, (for low end graphics cards)                    |
| -sm3                                          | Use Shader Model 3, (for shader 3 compliant cards) default setting. |

For example:

VBS2.exe -server -config=server.cfg -netlog -port=2302

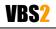

© 2008 Bohemia Interactive Australia Pty. Ltd., All rights reserved.

## 9.0.2 Configuration Settings

You may define an optional configuration file to set a range of very specific settings. For a complete reference visit http://community.bistudio.com/wiki/server.cfg.

#### 9.0.3 Multi-participant Server Commands

When using a dedicated server at least one participant should log in as network administrator. To become the network administrator you send the relevant server command via the VBS2 console. To send a server command press the / key, and then type **#login admin** and press enter. You will now control the scenario (almost as if you had started a non-dedicated session).

The following network commands are available (press the forward slash / key and then type the command:

#### **Administration Commands**

| #login password             | Log in as the admin                                                          |
|-----------------------------|------------------------------------------------------------------------------|
| #logout                     | Admin log out                                                                |
| #vote admin (name or ID)    | Users can vote an admin to control the server                                |
| #mission filename           | Select mission with known name                                               |
| #missions                   | Select mission                                                               |
| #restart                    | Restart mission                                                              |
| #reassign                   | Start over and reassign roles                                                |
| #kick (name or ID)          | Allows you to kick the nickname                                              |
| #shutdown                   | Shuts down the server                                                        |
| #init                       | Reload server config file loaded by -config option                           |
| #monitor (interval in sec)  | Shows performance information of the server. Interval 0 stops monitoring     |
| #debug (command) (interval) | Commands can be checkfile, console, totalsent, usersent, userinfo, userqueue |
| #exitAll                    | Shuts down VBS2 on all computers in the network.                             |

## **User Commands**

| #vote missions       | Users can vote for the mission selection                          |  |  |  |
|----------------------|-------------------------------------------------------------------|--|--|--|
| #vote mission (name) | Users can vote on a particular mission (named) to play            |  |  |  |
| #vote kick (name/ID) | Users can vote to kick off an individual                          |  |  |  |
| #vote restart        | Vote to restart the mission                                       |  |  |  |
| #vote reassign       | Vote to reassign                                                  |  |  |  |
| #userlist            | Displays a list of users on the server (use PAGE UP to scroll up) |  |  |  |

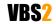

| Issue                                                                                                    | Solution                                                                                                    |  |  |
|----------------------------------------------------------------------------------------------------|----------------------------------------------------------------------------------------------------|--|--|
| VBS2 fails to start, and the message<br>'Error 7: VBS2 USB key not found.'<br>Appears                                                                                                    | Ensure you have inserted a HASP key in the computer<br>where you are trying to run VBS2 or (if you are running a<br>network USB key) ensure a HASP License Manager is<br>running somewhere on the network (and a red network<br>USB key is inserted on the computer running the License<br>Manager). |  |  |
| I am using a single-license (blue, purple<br>or black) USB key and VBS2 fails to<br>start with the message 'Error 7: VBS2<br>USB key not found.' and I have the USB<br>key in the computer. | A) If you have manually copied VBS2 from another<br>computer (and have not done a full install), you need to<br>manually install the HASP drivers on the computer. HASP<br>drivers are located in the 'HASP Drivers' folder of your<br>VBS2 installation. Installation is as follows:                |  |  |
|                                                                                                    | <ol> <li>Remove the USB key from the computer</li> <li>Find 'HASPUserSetup.exe' in the 'HASP Drivers'</li> </ol>                                                                                                    |  |  |
|                                                                                                    | folder of your VBS2 installation.                                                                                                    |  |  |
|                                                                                                    | 3. Double click on this file and follow the prompts.                                                                                                    |  |  |
|                                                                                                    | <ol> <li>Once the drivers are installed, re-insert the USB key</li> </ol>                                                                                                    |  |  |
|                                                                                                    | 5. Attempt to start VBS2 once again.                                                                                                    |  |  |
|                                                                                                    | B) If you have fully installed VBS2 or separately installed<br>the HASP drivers, and you still receive this error message<br>it is likely that your USB key has failed. Contact Bohemia<br>Interactive (support@vbs2.com).                                                                           |  |  |
| I am using a network USB key, and the<br>HASP License Manager is running on<br>the computer where the USB key is                                                                            | A) Ensure that you have installed the HASP drivers on the remote computers (See the solution to Problem 2 for instructions on installing the HASP drivers).                                                                                                    |  |  |
| inserted. However, VBS2 is not starting<br>on the remote computers and the error<br>message 'Error 7: VBS2 USB key not<br>found.' appears.                                                  | B) Check that the firewall software on both the host and client computers is not blocking VBS2. Note that Windows XP SP2 has an inbuilt firewall that may cause these types of problems.                                                                                                    |  |  |
|                                                                                                    | C) Ensure that the host computer can be 'seen' by the                                                                                                    |  |  |

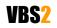

| Issue                                                                                                    | Solution                                                                                                    |  |  |
|----------------------------------------------------------------------------------------------------|----------------------------------------------------------------------------------------------------|--|--|
|                                                                                                    | client machines. The following technique can be used to<br>check if the host machine is visible:                                                                                                    |  |  |
|                                                                                                    | 1. On the host computer, click Start, click Run and then type 'cmd'. Press enter.                                                                                                    |  |  |
|                                                                                                    | 2. At the command prompt type 'ipconfig' and press enter. Note the IP address.                                                                                                    |  |  |
|                                                                                                    | 3. On a client computer, click Start, click Run and then type 'cmd'. Press enter.                                                                                                    |  |  |
|                                                                                                    | <ol> <li>Type 'ping <ip>' where <ip> is the IP address of<br/>the host machine. Press enter. You should see a<br/>message similar to:</ip></ip></li> </ol>                                                                                                    |  |  |
|                                                                                                    | Reply from <ip>:</ip>                                                                                                    |  |  |
|                                                                                                    | 5. If there a different message is displayed then the problem is most likely your network configuration or firewall.                                                                                                    |  |  |
| I am receiving DirectX error messages soon after starting VBS2.                                                                   | A) Confirm that your graphics card is Shaders 2.0 compliant. Most graphics card made during or after 2005 are Shaders 2.0 compliant.                                                                                                    |  |  |
|                                                                                                    | B) Ensure that you have installed DirectX 9.0c on the computer. An option to install DirectX 9.0c is available at the end of the VBS2 installation. Otherwise, DirectX 9.0c installation files reside on the VBS2 DVD in the 'DirectX' folder. Double click 'DXSETUP.exe' in the 'DirectX' folder on the DVD to install DirectX 9.0c. |  |  |
| I start a multiplayer game from within<br>VBS2, but none of the clients can see<br>the server on the multiplayer setup<br>screen! | Check that the firewall software on both the host and client machines is not blocking VBS2. See the solution to Problem 3 to resolve firewall issues.                                                                                                    |  |  |
| I am experiencing poor graphical<br>performance in-game (slow frame rate,<br>graphical 'stutter').                                | A) Ensure you are running the latest drivers for your graphics card. Visit your graphic card manufacturer's website to download the latest drivers.                                                                                                    |  |  |
|                                                                                                    | B) Try adjusting the in-game video options. From the VBS2 main menu select 'Options' and then 'Video'. Try                                                                                                    |  |  |

| Issue                                                                                                    | Solution                                                                                                    |  |  |
|----------------------------------------------------------------------------------------------------|----------------------------------------------------------------------------------------------------|--|--|
|                                                                                                    | lowering the resolution, or selecting 'Advanced' and selecting 'Normal' or "Low' for all graphical settings.                                      |  |  |
| While playing in multiplayer I receive an error message similar to 'add-on depends on downloadable content that has been deleted'. | This is a known issue that shall be addressed in a future release. Simply press OK, and game play will not be affected.                           |  |  |
| I can't adjust video, audio or difficulty settings.                                                                                | You are starting VBS2 in User Mode. To start VBS2 in<br>Admin Mode, use the command line option -admin (see<br>the section Command Line Options). |  |  |

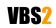

# **11. Command Line Options**

Command lines are typically added in the 'Target' box of VBS2 shortcut properties (right click on a VBS2 shortcut, click Properties). Added command line options after ...VBS2.exe"

For example, the command line to start VBS2 in admin mode in a window of 800x600 pixels is:

VBS2.exe -admin -window -x=800 -y=600

| Command Line Option           | Result                                                                                                    |  |  |  |
|-------------------------------|----------------------------------------------------------------------------------------------------|--|--|--|
| admin                         | start VBS2 in admin mode (will default to user mode if omitted)                                                                                                    |  |  |  |
| autoassign= <name></name>     | Automatically assign the player to unit <name> when the player joins a multiplayer session. <name> is defined in mission editor (add unit dialog)</name></name>                                              |  |  |  |
| autoassigngrp= <name></name>  | Automatically assign the player to the group with the leader <name> when the player joins a multiplayer session.</name>                                                                                      |  |  |  |
| autoassignside= <side></side> | automatically assign the player to side <side> when the player joins a multiplayer session. <side> is east, west, civilian or resistance.</side></side>                                                      |  |  |  |
| avrs                          | start AVRS mode                                                                                                    |  |  |  |
| cfg= <filename></filename>    | alternative placement for vbs2.cfg                                                                                                    |  |  |  |
| cnr                           | Enables CNR connection in AAR. [Alternative command line for this is -EnableCNR].                                                                                                    |  |  |  |
| config= <filename></filename> | server configuration file                                                                                                    |  |  |  |
| connect= <ip></ip>            | connect to given server                                                                                                    |  |  |  |
| disableVON                    | disable voice over network. (It can bring stability to situations the VON is suspected of causing problems.)                                                                                                 |  |  |  |
| epeAllowHWScene               | allow simulation on the PhysX hardware                                                                                                    |  |  |  |
| forceRender                   | VBS2 will continue to draw the scene even if the VBS2 window has lost focus.                                                                                                    |  |  |  |
| forceSimul                    | VBS2 will continue to draw the scene and run the simulation even if the VBS2 window ha lost focus. This can be very useful if GUI plugins are used or multiple instances of VBS are executed on the same PC. |  |  |  |
| GenerateShaders               | Generate shaders (*.shdc files) into bin folder                                                                                                    |  |  |  |
| hidedebugger                  | disable debubgger detection - useful for crash report debugging                                                                                                    |  |  |  |
| host                          | create normal server                                                                                                    |  |  |  |
| init=command                  | run scripting command once in the main menu (often used as -                                                                                                    |  |  |  |

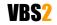

#### VBS2<sup>™</sup> Admin Manual

 $\ensuremath{\textcircled{C}}$  2008 Bohemia Interactive Australia Pty. Ltd., All rights reserved.

| Command Line Option                          | Result                                                                                                    |  |  |  |
|----------------------------------------------|----------------------------------------------------------------------------------------------------|--|--|--|
|                                              | init=playMission[,'01SteelTheCar.ABEL']                                                                                 |  |  |  |
| limitfps                                     | specifies the maximum FPS the engine will use. Only network update will be performed in the remaining time.             |  |  |  |
| lvc                                          | starts LVC Game version of VBS2. (Note: there is no separate VBS2_LVC.exe available anymore, since version 1.19 5630.). |  |  |  |
| maxmem= <number></number>                    | limit memory allocation (in MB)                                                                                         |  |  |  |
| MinErrLevel = <number></number>              | Errormessages can now be suppressed by specifying a minimum Errorlevel to trigger an error/ warning message.            |  |  |  |
|                                              | Possilbe values are 0-5.                                                                                                |  |  |  |
|                                              | 0 = EMNote: errors that may be ignored with marginal impact                                                             |  |  |  |
|                                              | 1 = EMMissingData: some data missing error with no great impact on gameplay                                             |  |  |  |
|                                              | 2 = EMWarning: application is able to continue, but with limited functionality                                          |  |  |  |
|                                              | 3 = EMError: application is not able to perform requested task, but is able to continue                                 |  |  |  |
|                                              | 4 = EMCritical: application is not able to continue                                                                     |  |  |  |
|                                              | 5 = EMDisableAll: no error level, disable all errors                                                                    |  |  |  |
| mod= <path1;path2;pathn></path1;path2;pathn> | mods directories (bin and dta subdirectories are searched in)                                                           |  |  |  |
| name= <name></name>                          | player name (user settings)                                                                                             |  |  |  |
| netlog                                       | Dedicated Server: Command to record traffic from the game server in BI format                                           |  |  |  |
| nofptraps                                    | disable floating point traps in debugger                                                                                |  |  |  |
| nofreezecheck                                | disable freeze checking                                                                                                 |  |  |  |
| nosplash                                     | skip initial screens                                                                                                    |  |  |  |
| password= <password></password>              | Password                                                                                                    |  |  |  |
| port= <number></number>                      | select port                                                                                                    |  |  |  |
| profiles=                                    | alternative placement for per-user content                                                                              |  |  |  |
| ranking= <ip></ip>                           | address of ranking server (used only in Korean version)                                                                 |  |  |  |
| server                                       | create dedicated server                                                                                                 |  |  |  |

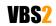

# VBS2<sup>™</sup> Admin Manual

 $\odot$  2008 Bohemia Interactive Australia Pty. Ltd., All rights reserved.

| Command Line Option  | Result                                                                            |
|----------------------|-----------------------------------------------------------------------------------|
| sm2                  | use Shader Model 2                                                                |
| sm3                  | default setting: Use Shader Model 3, (for shader 3 compliant cards).              |
| tws                  | Start Tactical weapon mode (Hardware integration like shooting on screens or Q3d) |
| window               | run in window (default - Full Screen)                                             |
| world                | Dedicated server: Start another default terrain area                              |
| x= <number></number> | screen resolution / window size                                                   |
| y= <number></number> | screen resolution / window size                                                   |

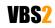

# 12. Appendix 1 – VBS2 Controls

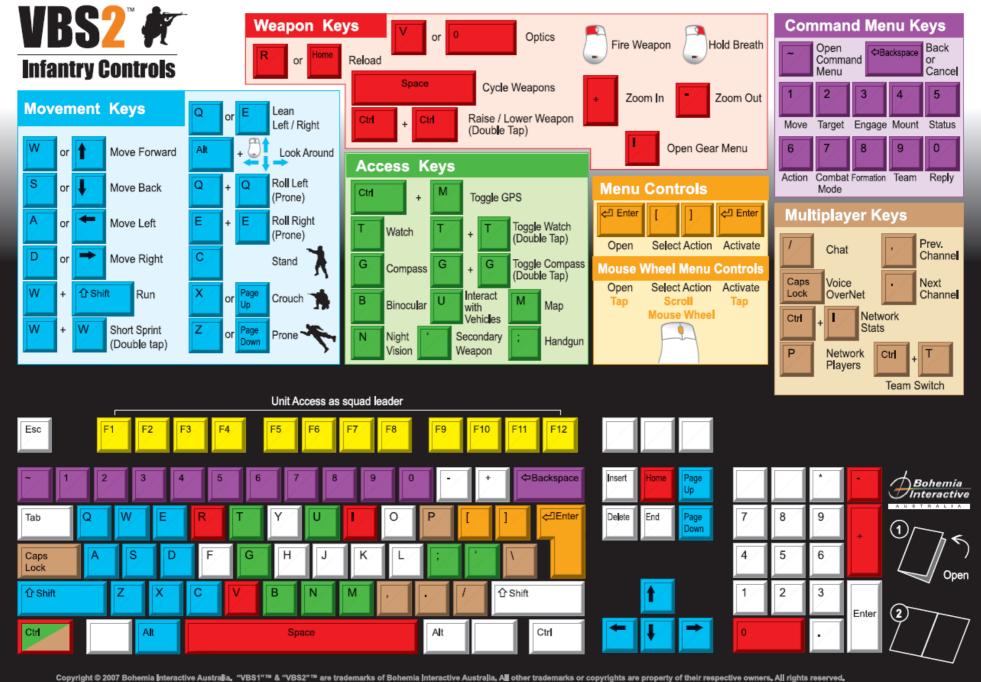

www.vbs2.com

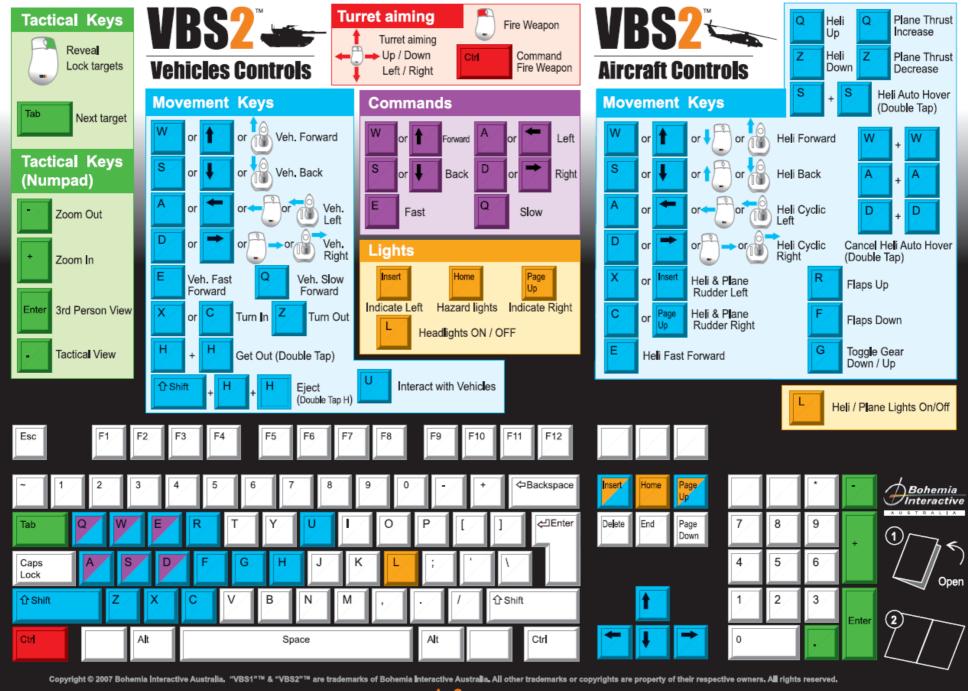

www.vbs2.com

# 13. Appendix 2 - Command Menu

## Parent Menu

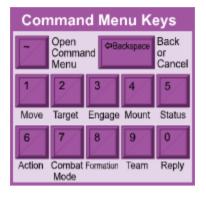

### Sub Menus

| 1                                                  |                                                                                                    | 2                                                                                                    | 3            | 4                                                                                                    | 5                                                                                                    |
|----------------------------------------------------|----------------------------------------------------------------------------------------------------|----------------------------------------------------------------------------------------------------|--------------|----------------------------------------------------------------------------------------------------|----------------------------------------------------------------------------------------------------|
|                                                    | Move                                                                                                    | Target                                                                                                    | Engage       | Mount                                                                                                    | Status                                                                                                    |
| 1.<br>2.<br>3.<br>4.<br>5.<br>6.<br>7.<br>8.<br>9. | Return to<br>Formation<br>Advance<br>Stay back<br>Flank left<br>Flank right<br>Stop<br>Wait for<br>me<br>Find cover<br>Next<br>Waypoint | <ol> <li>No target</li> <li>Unt at</li> <li>Unit at</li> <li>More</li> </ol> (Targets only available if unit can see them) | 5. Disengage | <ol> <li>Disembark</li> <li>Vehicle at         <ul> <li>Wenu option</li> <li>available only if</li> <li>vehicle is present</li> </ul> </li> </ol> | <ol> <li>Call<br/>support</li> <li>Fuel low</li> <li>Ammo Low</li> <li>Injured</li> <li>Report<br/>status</li> <li>I'm under<br/>fire</li> <li>One less</li> <li>is down</li> </ol> |

| 6                                                                                                    | 7                                                                                                    | 8                                                                                                    | 9                                                                                                    | 0                                                                                                    |
|----------------------------------------------------------------------------------------------------|----------------------------------------------------------------------------------------------------|----------------------------------------------------------------------------------------------------|----------------------------------------------------------------------------------------------------|----------------------------------------------------------------------------------------------------|
| Action                                                                                                    | Combat Mode                                                                                                    | Formation                                                                                                    | Assign                                                                                                    | Reply                                                                                                    |
| <ol> <li>Salute</li> <li>Sit down</li> <li>(Other actions<br/>appear based on<br/>your environment.</li> <li>e.g. pick up<br/>weapon.)</li> </ol> | <ol> <li>Stealth</li> <li>Danger</li> <li>Aware</li> <li>Safe</li> <li>Stand up</li> <li>Stay<br/>crouched</li> <li>Go prone</li> <li>Keep low</li> </ol> | <ol> <li>Column</li> <li>Staggered<br/>Col.</li> <li>Wedge</li> <li>Echelon L.</li> <li>Echelon R.</li> <li>Vee</li> <li>Line</li> <li>Column<br/>(compact)</li> <li>Delta</li> </ol> | <ol> <li>Assign Red</li> <li>Assign<br/>Green</li> <li>Assign Blue</li> <li>Assign<br/>Yellow</li> <li>Assign<br/>White</li> </ol> | <ol> <li>Done</li> <li>Fail</li> <li>Ready to<br/>Fire</li> <li>Cannot Fire</li> <li>Repeat</li> <li>Copy</li> <li>Custom</li> <li>Radio</li> </ol> |

# 14. Appendix 3 - Support

For any type of assistance with VBS2, please use the following support email and we will respond to your query with urgency.

## support@vbs2.com

The BIA VBS2 support forums are located at:

http://www.support.vbs2.com/phpbb2

The VBS2 website contains a range of media and handouts relating to VBS2:

http://www.vbs2.com

The BI Community Wiki is the main repository of knowledge pertaining to the BI Game Engine:

http://community.bistudio.com

## PhysX

Integration of the PhysX physics engine into VBS2 VTK has commenced. For more information on PhysX visit the Nvidia site.

http://www.nvidia.com/object/nvidia physx.html

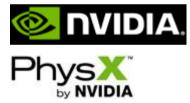

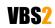